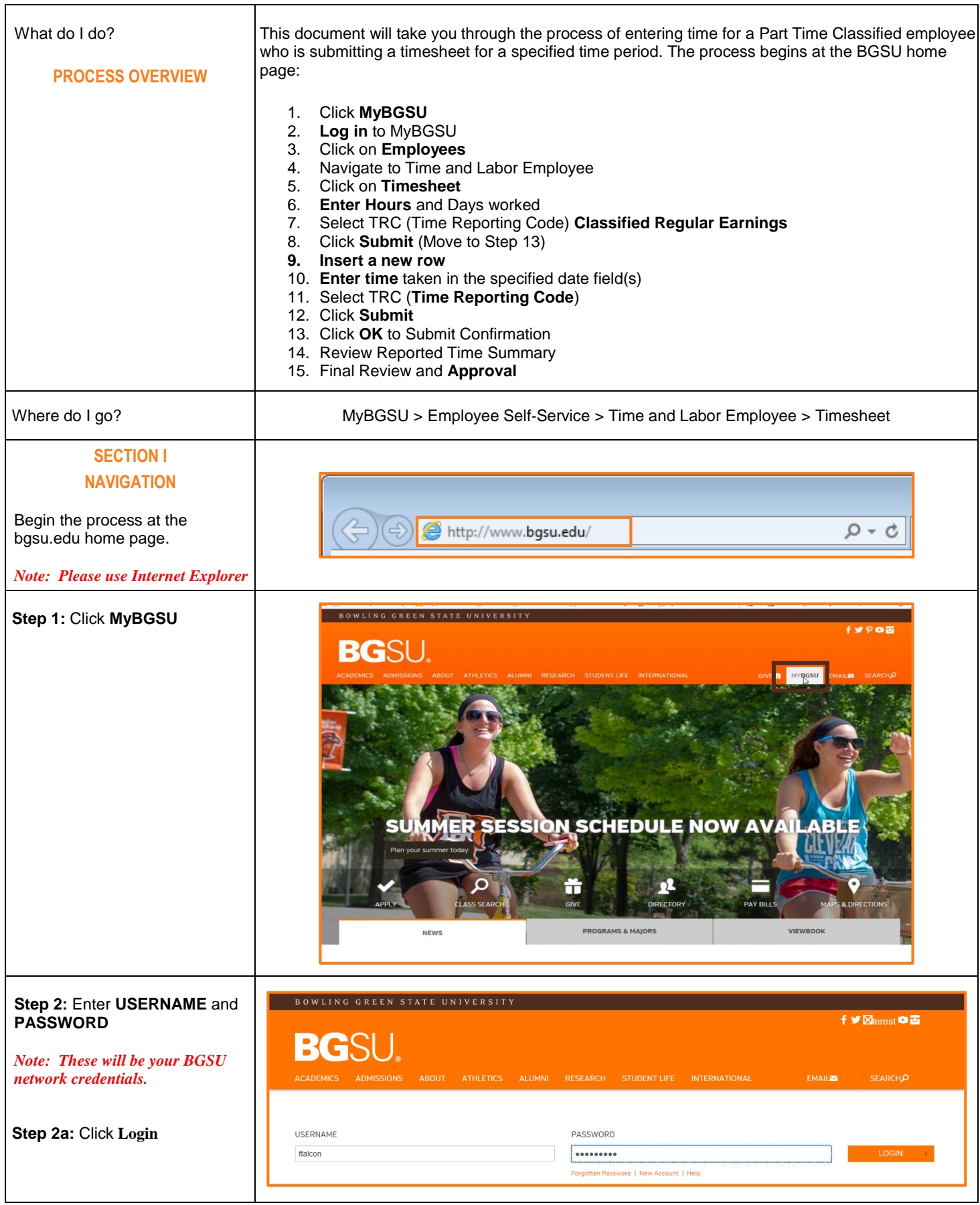

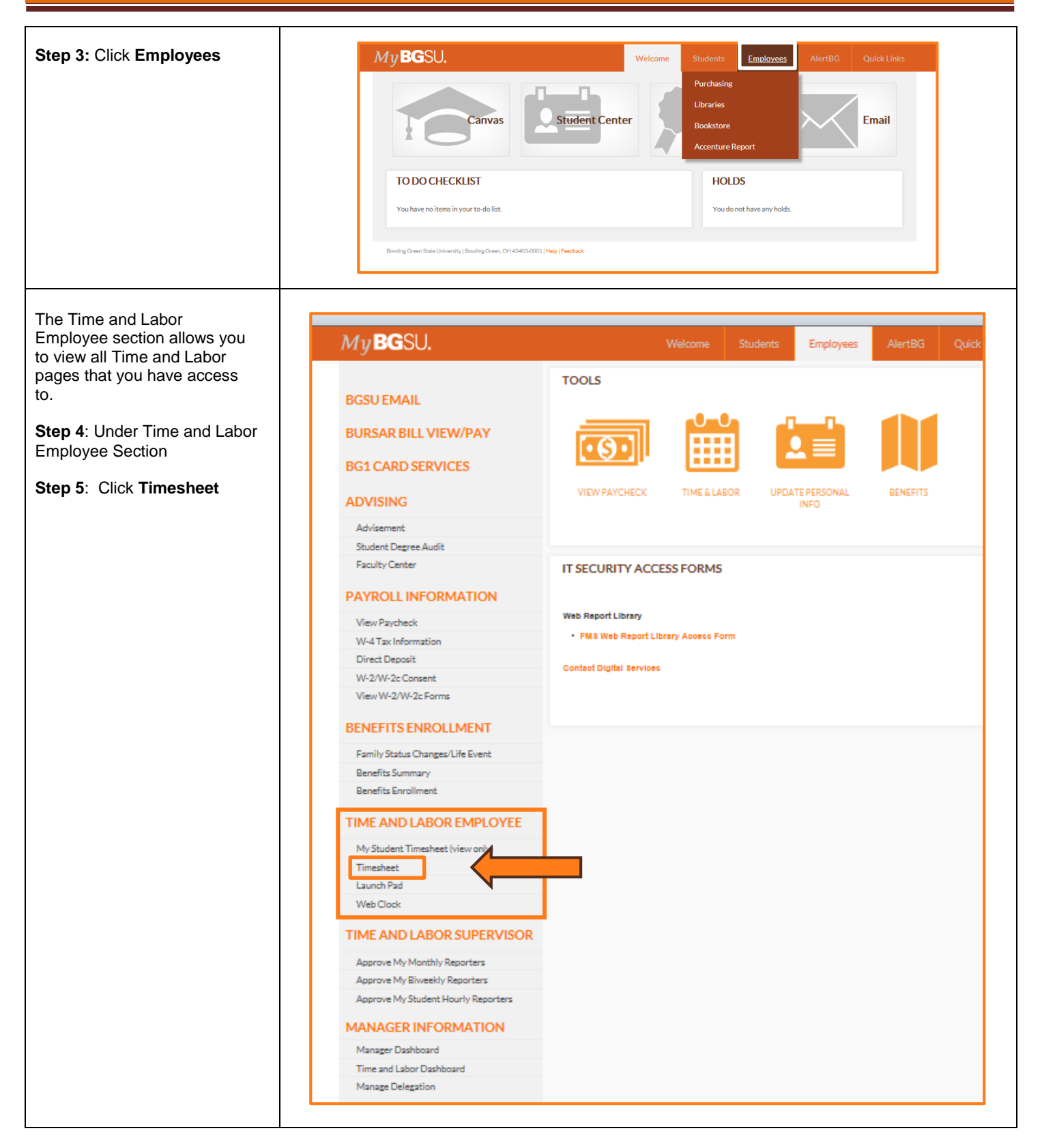

## **SECTION II BIWEEKLY TIMESHEET**

- 1. The **Biweekly Timesh** page defaults the View field. This field will be greyed out and you wi be able to change.
- 2. The Date defaults to the first day of the pay per
- 3. The **Time Period** that you will be entering tin for is displayed above the Timesheet input fields.
- 4. The **Scheduled Hours** field will list the normal scheduled hours to be worked in this pay period.

#### **Step 6: Enter Hours Wor** per day.

Biweekly staff reporting tim will place the number of ho worked in the correspondir field.

#### **Step 7:** Select TRC (Time **Reporting Code) - Classif Regular Hours**

Hours are reported accordi TRC (Time Reporting Code

All reported hours need a 7 order to process reported t that specified time period.

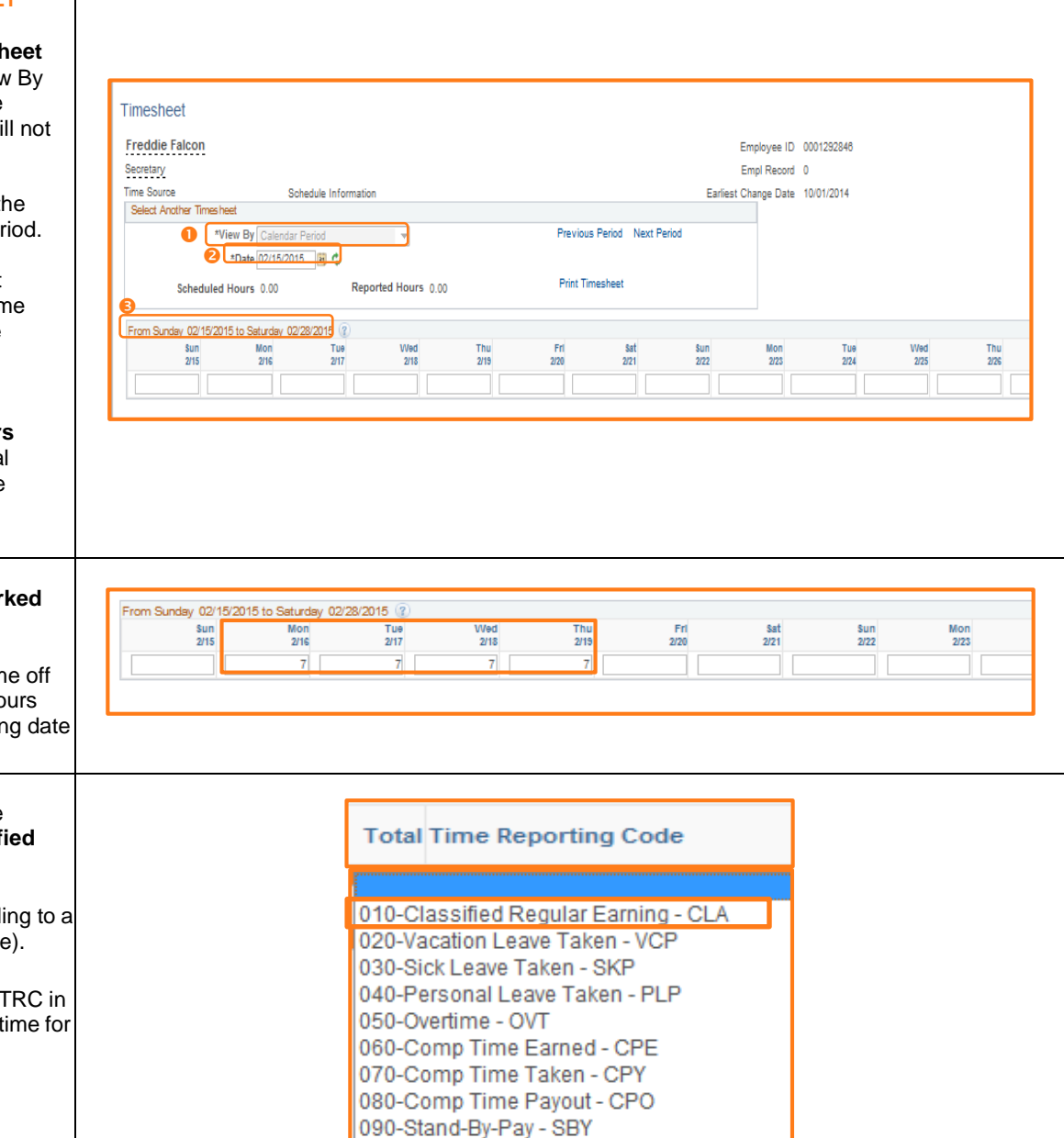

100-Leave No Pay - LWO

130-Call-In Pay - CIN

140-Military Leave - MLP

110-Call Back PayCall Back Pay - CBK 120-Call Back Comptime Earned - CBC

135-Call-In HOLCall-In HOLIDAY - CINH

150-Emergency Regular Hours - EMR 160-Emergency Overtime Pay - EME 170-FMLA - Sick Leave Used - FSKP 180-FMLA - Vacation LeaveTaken - FVCP 190-FMLA - Personal LeaveTaken - FPLP 200-FMLA - Leave No Pay - FLWO 210-FMLA Comptime Taken - FCPY

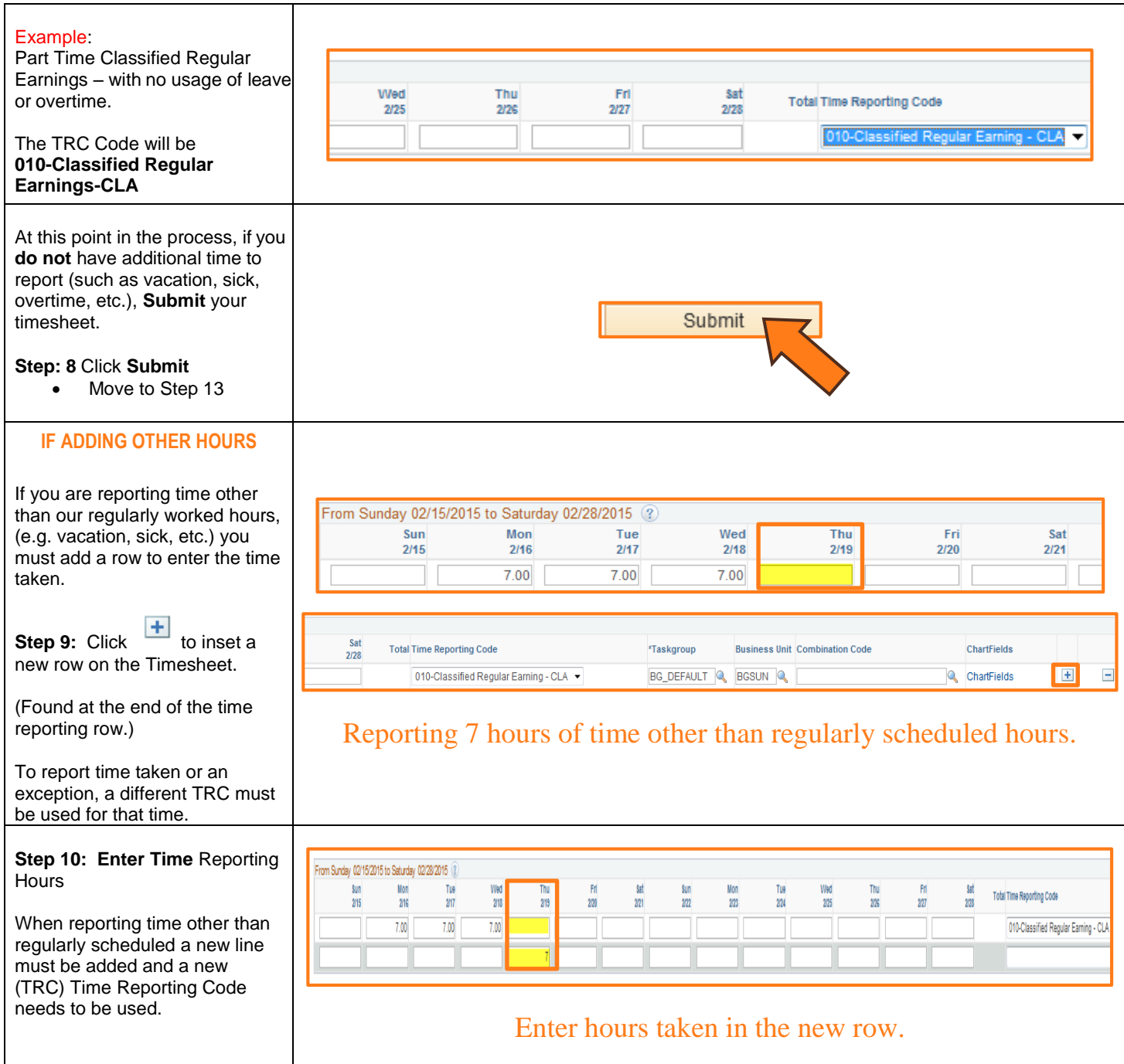

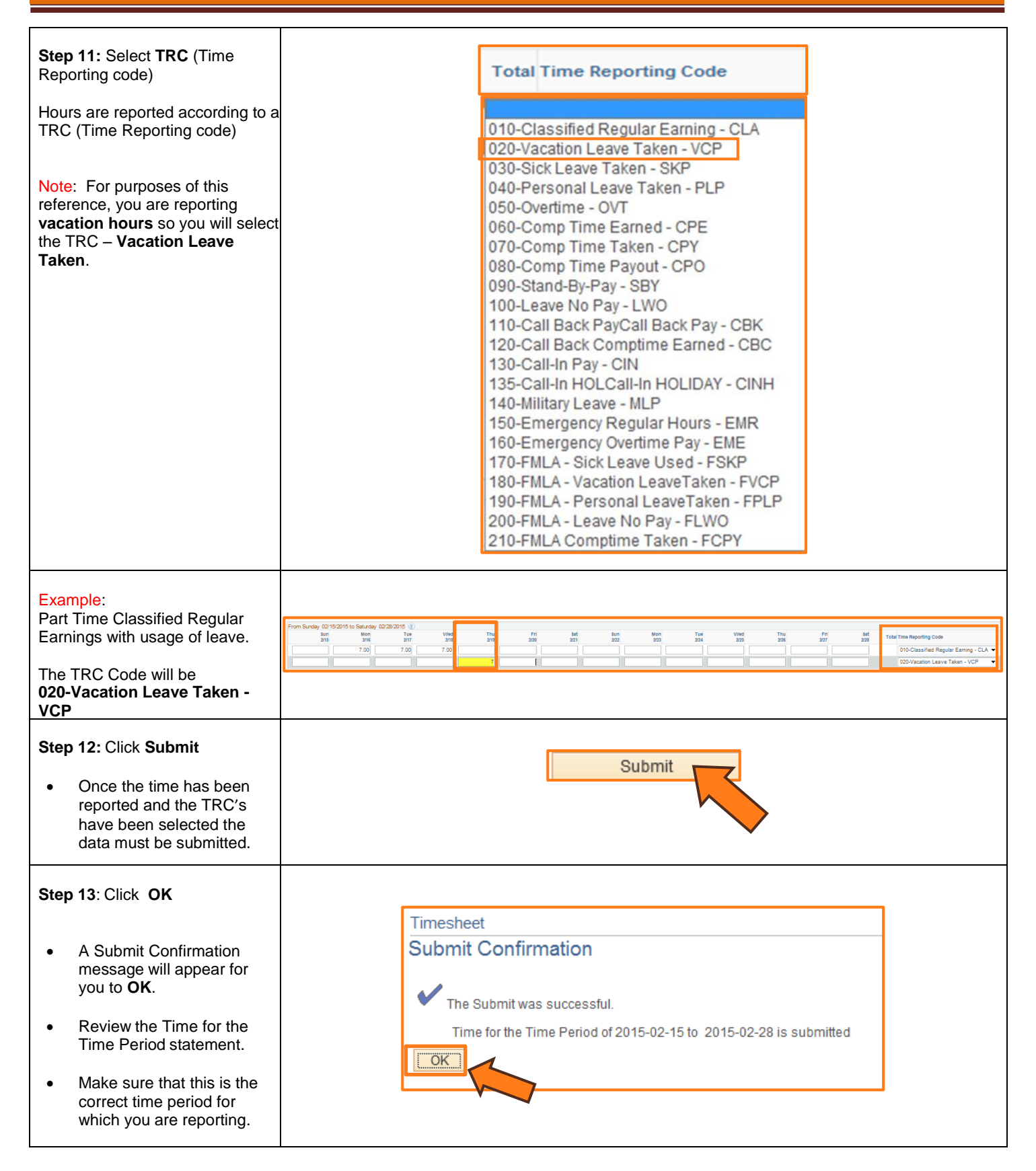

### **SECTION III REPORTED TIME STATUS**

Once you have submitted and confirmed your timesheet the **Reported Time Status** section is visible on the timesheet.

### **Step 14: Review**

The information in the reported time status section is the amount of time that has been approved and needs to be approved for the time period.

• The status will remain at **Needs Approval** until a manager or supervisor approves the reported time.

### **SECTION IV SUBMITTED TIMESHEET**

Before you exit the Time and Labor Employee component review the timesheet one last time for any errors. Verify the hours that you entered, the TRC's that you selected, and the total hours being reported.

### **Step 15:** Final Review &**Approval**

• The next step is for a Supervisor, Manager, or Department Contact to **approve** your reported time.

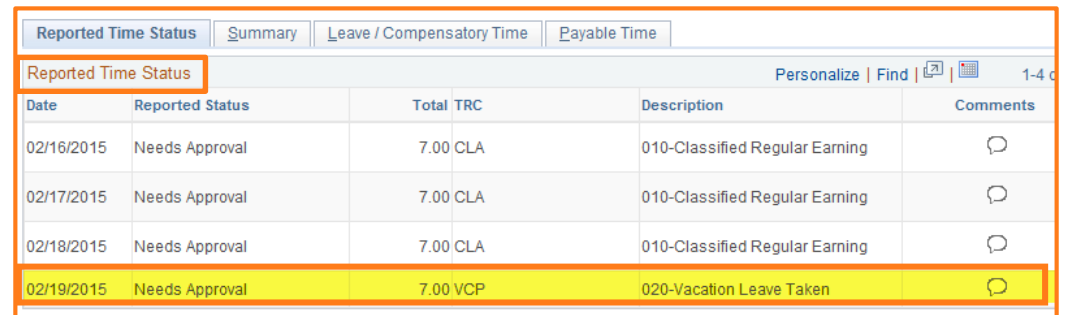

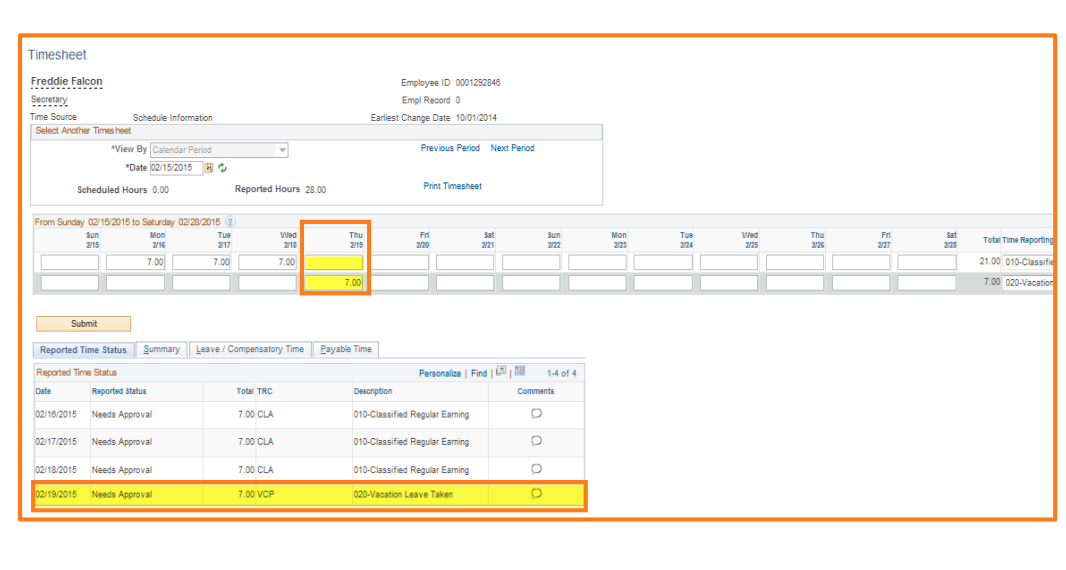